## OSEMAN UNIVERSI INSTITUTIONAL REVIEW R O A R D

# Quick Start Guide for Investigators

IRBManager Roseman University of Health Sciences

# EMAN UNIVERSI INSTITUTIONAL REVIEW

# How to Create a Profile

This is the login screen for IRBManager. If the login screen does not have Roseman as the client, then you are not in the right client screen. Here is the correct link to the Roseman client screen, if needed;<https://roseman.my.irbmanager.com/>

**If you had an IRBNet account,** please email [IRB@roseman.edu](mailto:IRB@roseman.edu) to receive your login information. This will allow for protocols submitted in IRBNet to be automatically linked to your new account in IRBManager.

**If you never had an IRBNet account,** click the link circled below.

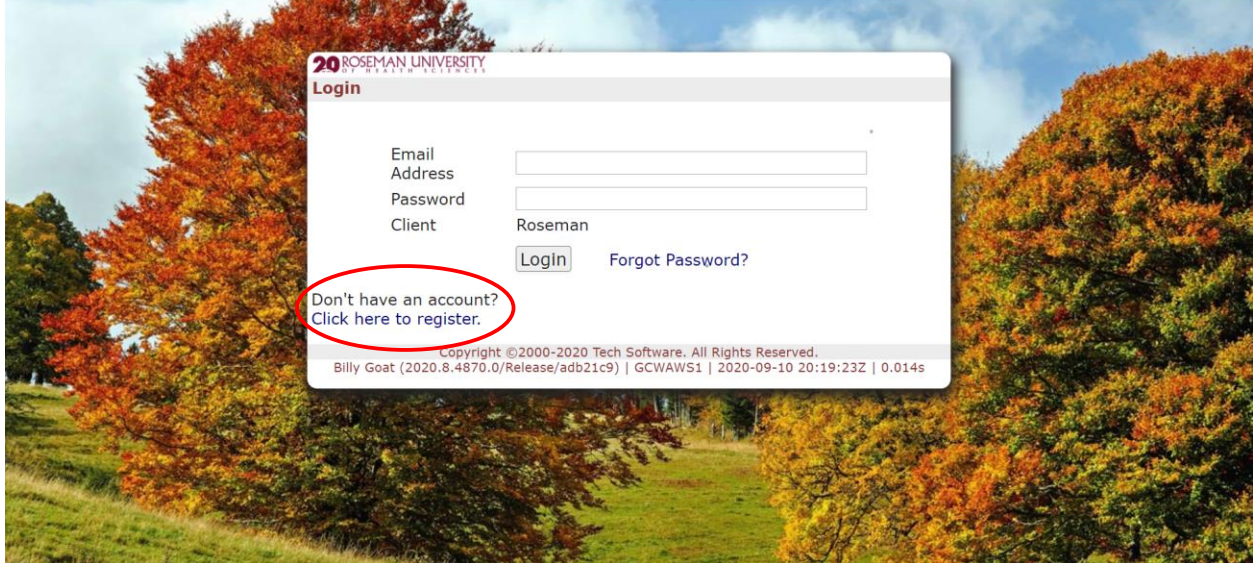

After clicking the button to register, you will see the picture below. Please use your Roseman email for your IRBManager account.

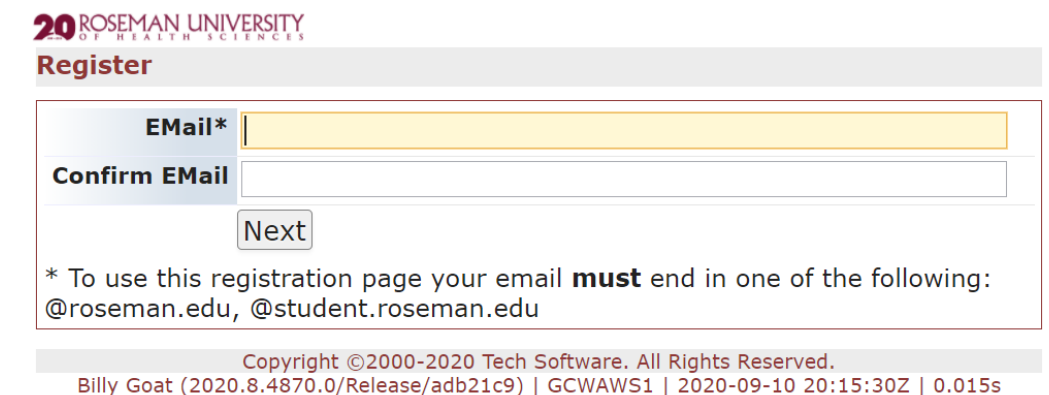

## EMAN UNIVERS INSTITUTIONAL REVIEW **BOARD**

Complete the remaining sections, and verify all information is correct before selecting 'Register.' Once this section is done, your IRBManager profile will be created!

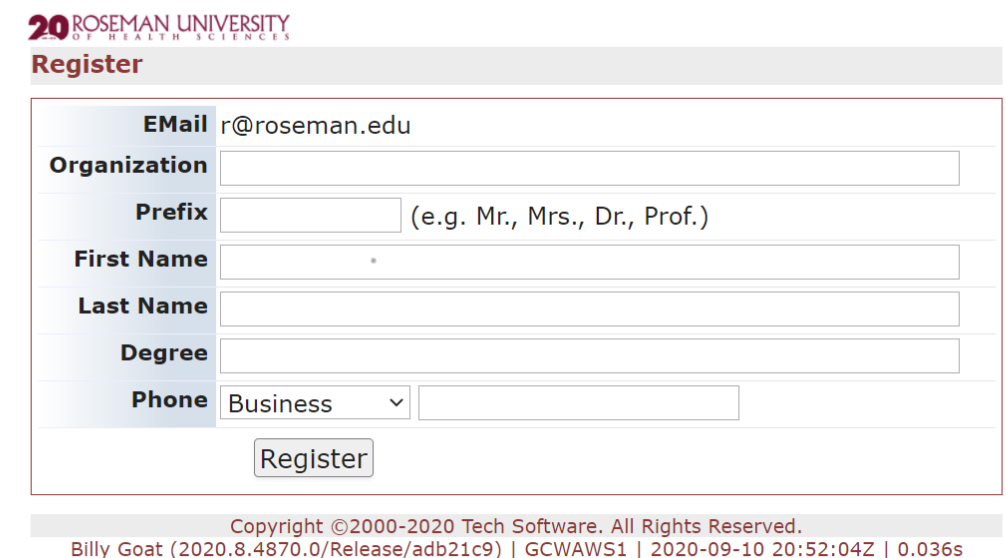

# How to Start an Initial Submission

To start an initial submission, click on "Start xForm" (Circled below)

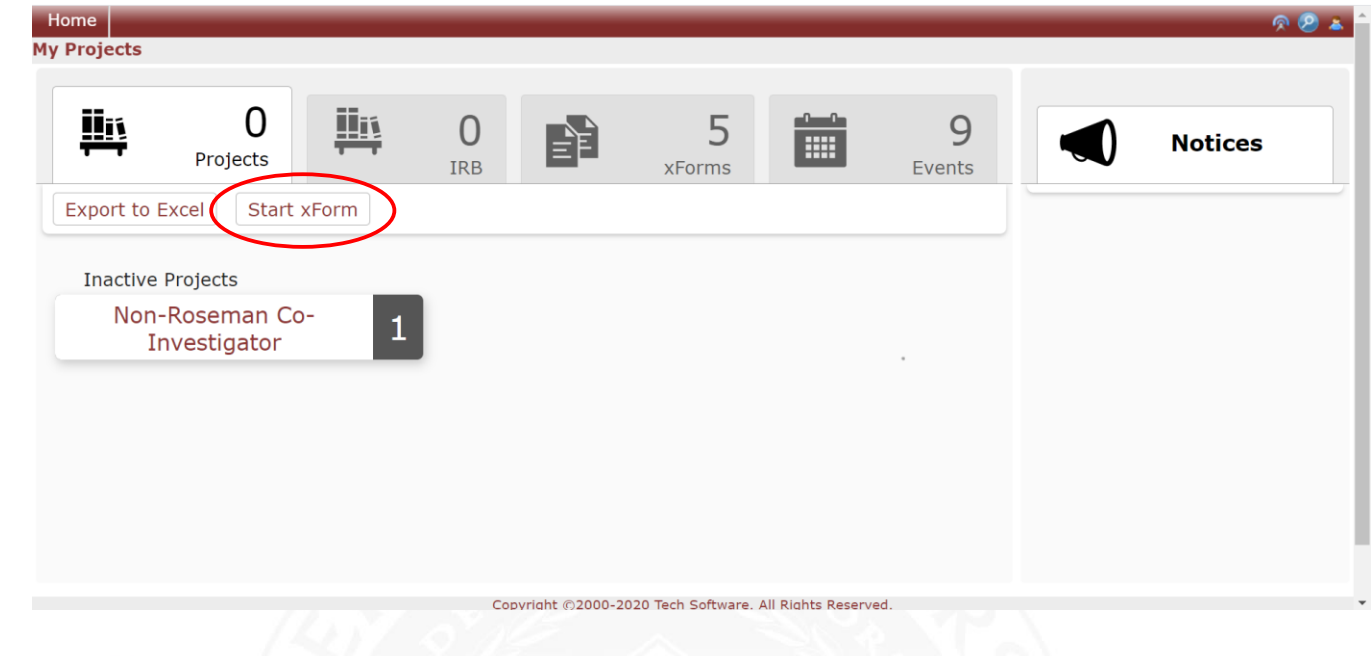

#### EMAN UNIVERS NSTITUTIONAL REVIEW R O A R D

From here, click on Initial Submission (Circled below)

**20 ROSEMAN UNIVERSITY Start Form on User Select xForm to start Action** Form (Click to start) ▾▮  $\Rightarrow$ Initial Submission П Copyright ©2000-2020 Tech Software. All Rights Re Billy Goat (2020.8.4870.0/Release/adb21c9) | GCWAWS1 | 2020-09 Powered By (>>>>>IRBManager

# How to Access Forms for Approved Studies

Adverse Event Reporting Form, Continuing Review/Annual Check in, Modification Request, Closure Form

The forms listed above can only be accessed through individual projects. To find them, click the button that is circled below from the project home page.

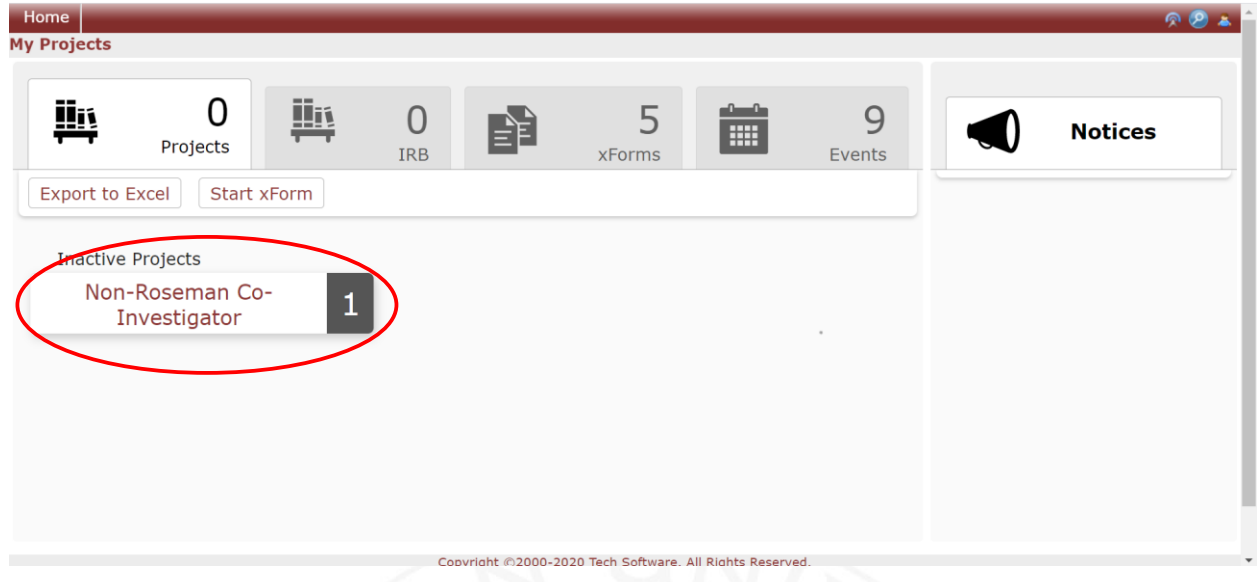

#### EMAN UNIVERSI INSTITUTIONAL REVIEW BOARD

Next, click on the protocol that you would like to submit the document for. (Circled below)

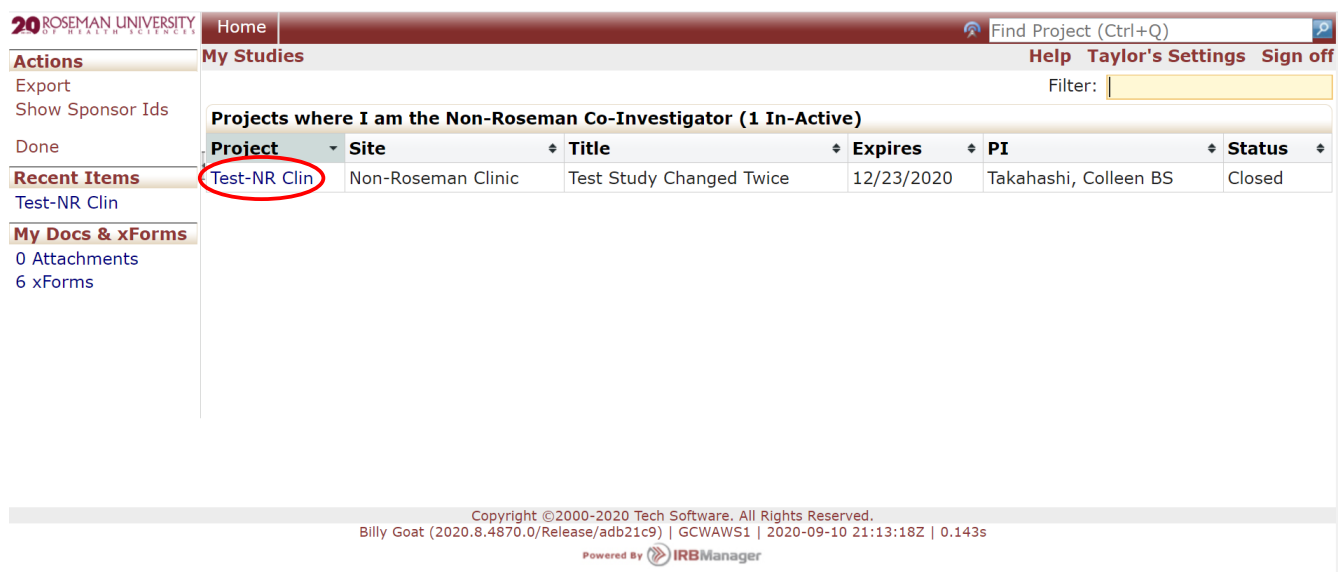

Then, click on the button that says, "Start xForm" (Circled below)

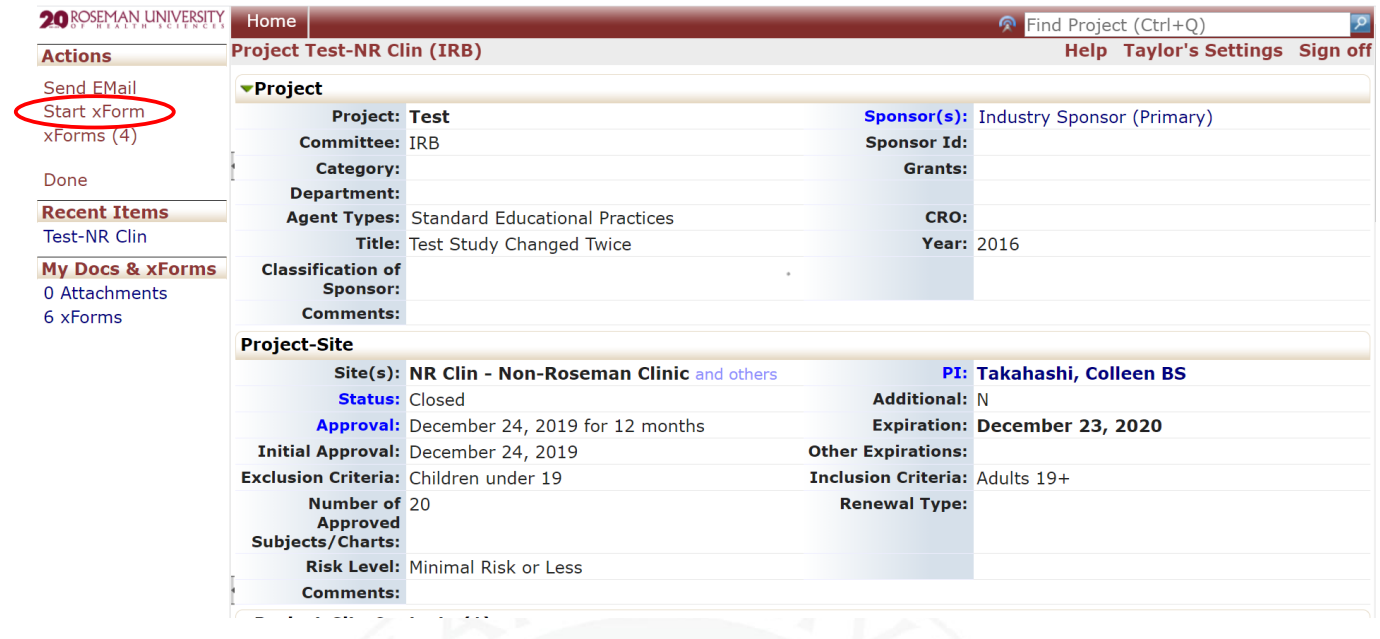

## EMAN UNIVERSI INSTITUTIONAL REVIEW **BOARD**

You can then select the form that you need. When you submit the form, it will be linked to the correct protocol automatically.

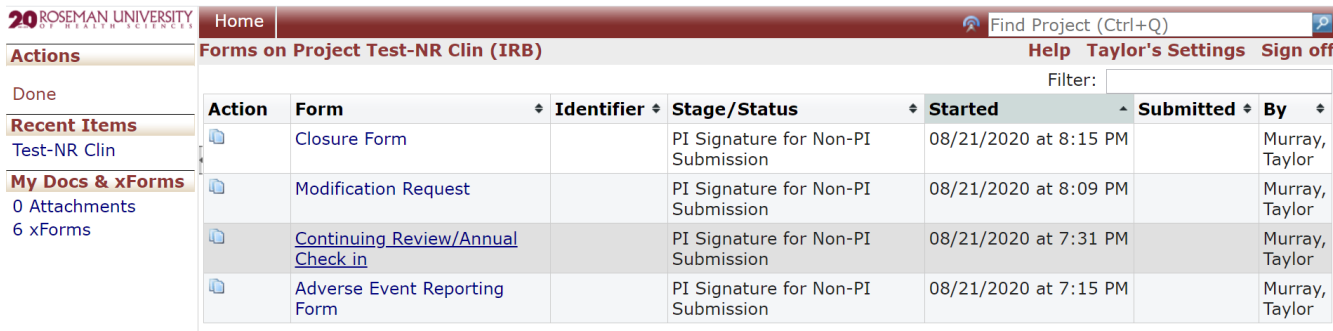

Copyright ©2000-2020 Tech Software. All Rights Reserved.<br>Billy Goat (2020.8.4870.0/Release/adb21c9) | GCWAWS1 | 2020-09-10 21:24:05Z | 0.589s Powered By () IRBManager